## **PURPOSE**

This Quick Reference Guide (QRG) is designed to show the basic navigation in the classic user interface (UI) in SAP Ariba.

## **PROCEDURE**

1. Access SAP Ariba by clicking the **SAP Ariba – Procure to Pay** tile in Firefly. The Guided Buying interface opens.

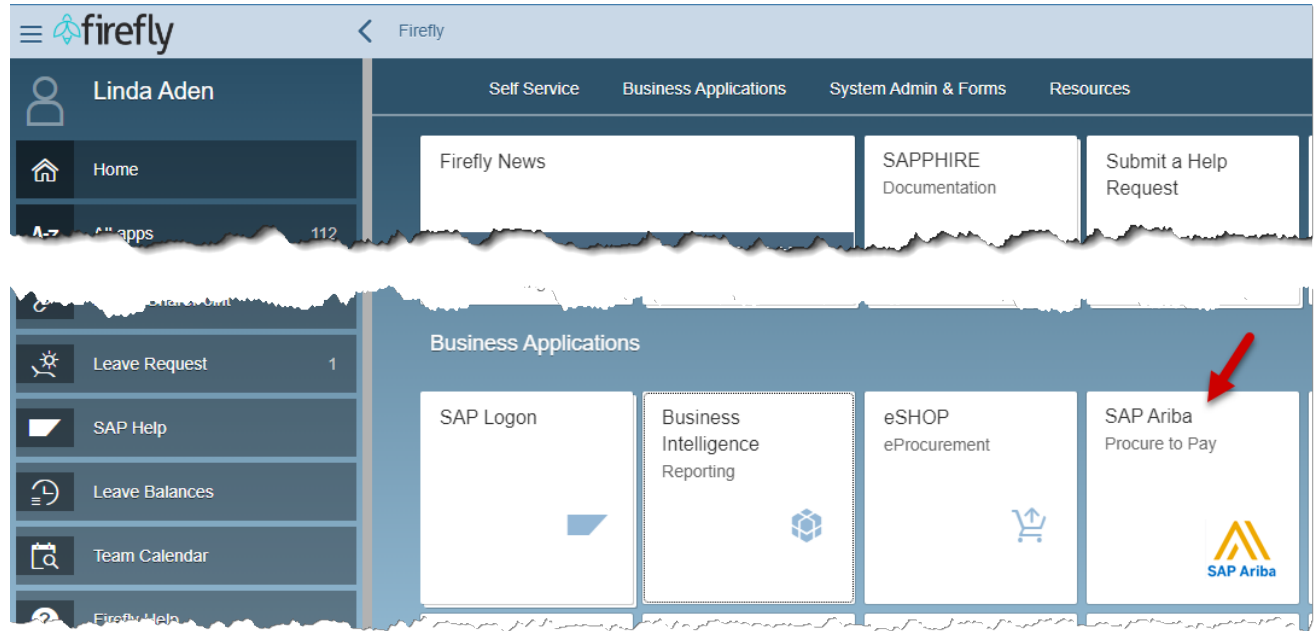

2. The main functions in the class UI are detailed below:

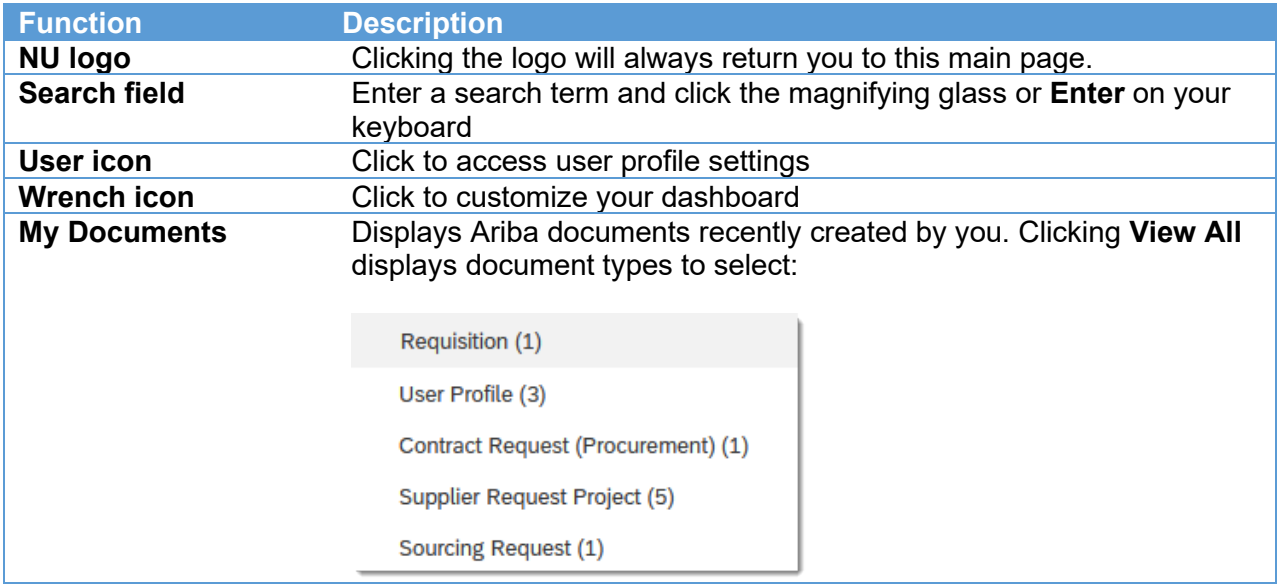

*(Updated 9/18/2023)*

Nebraska svstem

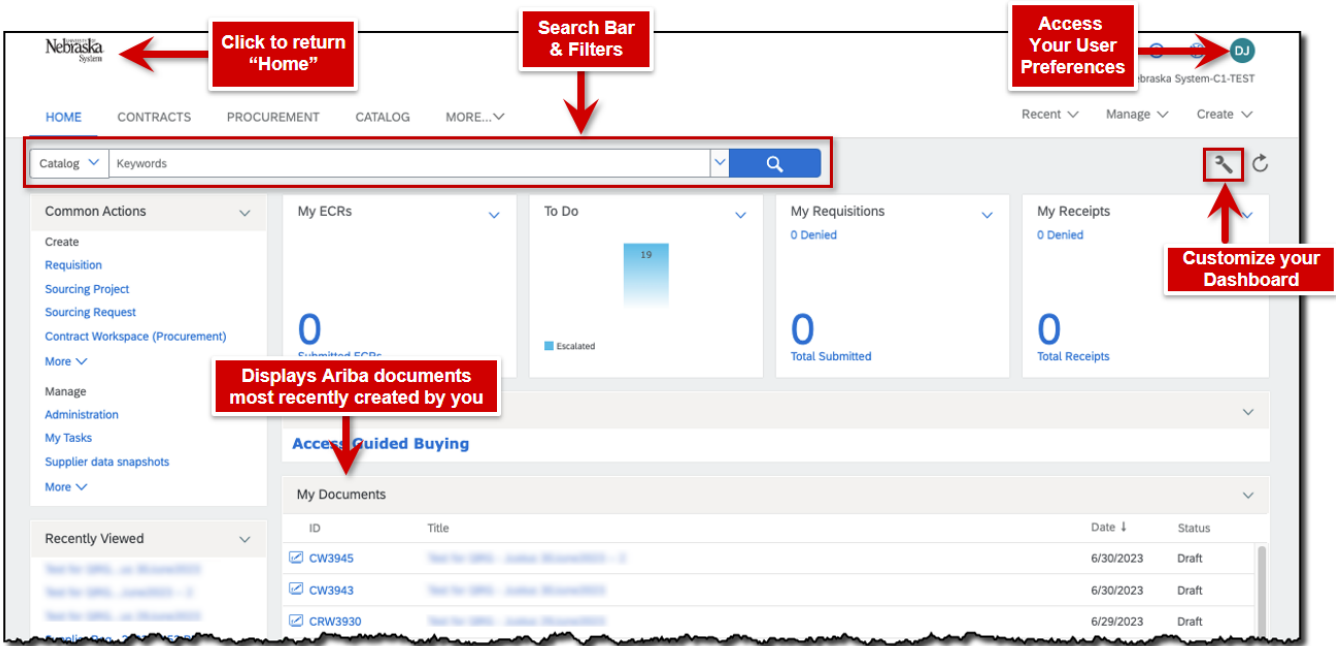

3. Many functions can be found in both the dropdown menus at the top right of the page as well as in the left-hand navigation.

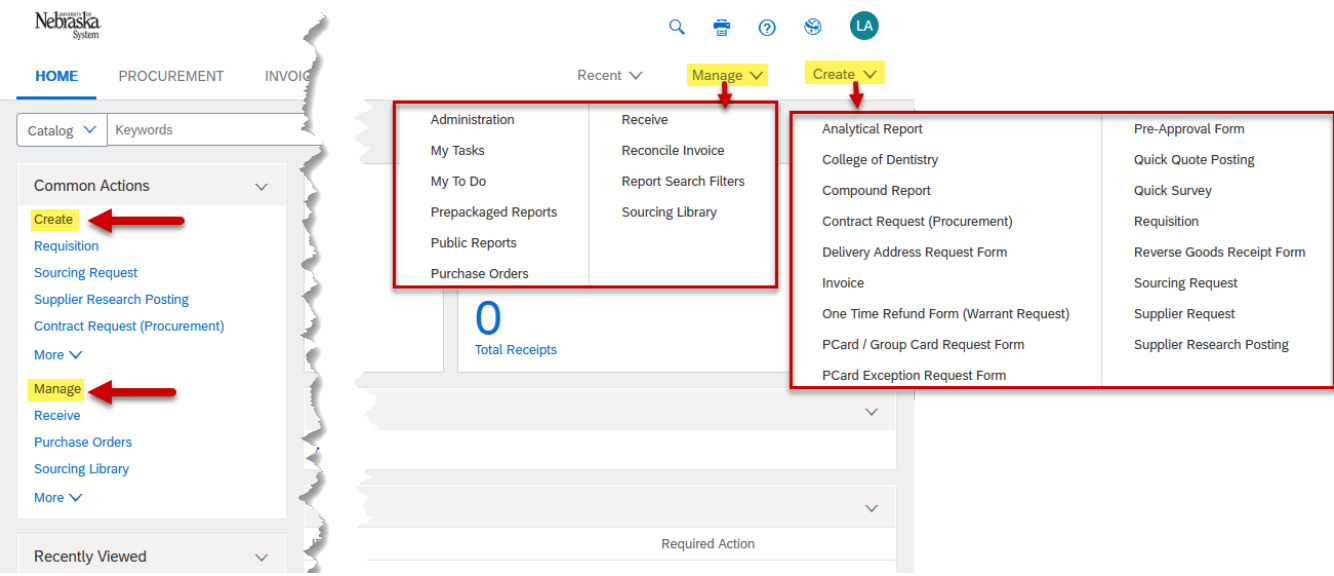